# バーチャルオフィスシステム**(oVice)**を活用した

# 当技術発表会のポスター発表について

 $^{\circ}$ 加藤俊之 A)、大川敏生 A)

A) 情報通信技術支援室 情報教育支援技術グループ

概要

2020 年に世界を襲った新型コロナウイルス感染拡大以降、リモート会議やバーチャルオフィスの需要が高 まり、各社からさまざまなサービスがリリースされ、多くの現場で活用されている。

oVice は、まさにこのコロナ禍の始まった 2020 年 2 月に設立された oVice 株式会社 (石川県七尾市)によ りリリースされたバーチャルオフィスシステムである。インターネット上の 2 次元空間に作成された「バー チャルオフィス」に、各メンバーが「出社」して、交流を行うことを可能としている。

本稿では、この oVice について紹介するとともに、今回の技術発表会のポスター発表会場として oVice を用 いた経緯について記載する。

1 Zoom や Teams などの Web 会議システムと oVice との違い

会議システムとして有名な Zoom (Zoom ビデオコミュニケーションズ社) や Teams (Microsoft 社) において 会議を行う場合、参加者の顔の映像(またはアイコン)が画面上に横並びで表示されてコミュニケーション を行う。参加者の発言は基本的に全員に聞こえるため、多数の参加者がいる中での少人数の会話は難しい。

Zoom におけるブレイクアウトルームなど参加者をいくつかのルームに区切る機能も存在するが、ルーム の作成にはホストの権限が必要であり操作も煩雑である。

oVice においては、各参加者が 2 次元のバーチャル空間に動物の姿を模した「アバター」で参加し、参加者 そのアバターをバーチャル空間上で自由に動かし、アバター同士を近接させて会話することで、多数の参加 者がいる中での少人数の会話を実現している(図1)。また、「メガホン機能」等を用いることにより、参加 者全員への発言も可能となっている。

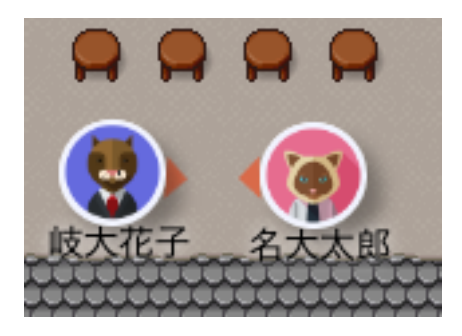

図 1. 会話中のアバター

## 2 類似サービスと oVice との違い

2 次元のバーチャル空間でアバターを動かして交流するサービスとして、Spatialchat や Gather などが存在

するが、oVice は日本の会社が提供するサービスであるため、画面の表示や Q&A ページが日本語で提供され ているのが特徴であり、営業担当者と日本語でやりとり出来、経費の支払いもスムーズに行うことができた。

#### 3 oVice にかかる費用

継続プランと単発プランがあり、それぞれ最大接続人数により異なる 3 つの支払いプランが存在している。 今回の技術発表会を開催するにあたり単発の Conference プランで契約しており、1 週につき¥11,000(税込) の費用が発生した。なお、その後プランの料金が値上げとなっており、現在の料金は図 2 の通りである。

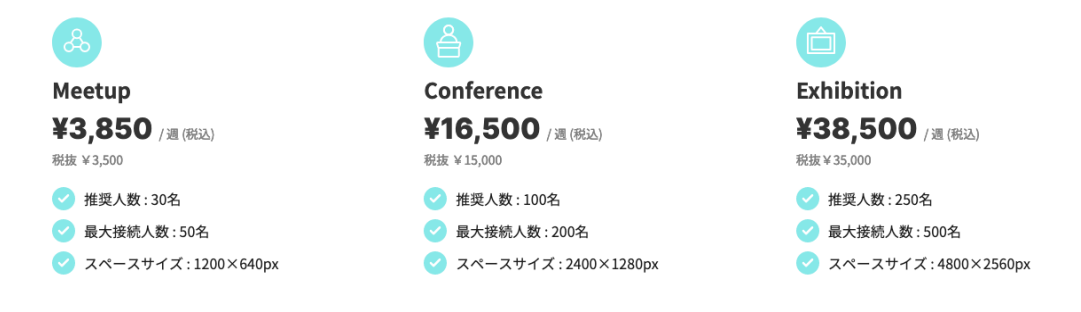

図 2. プラン例(単発プラン 2023 年 3 月 31 日現在)

- 4 実際の oVice の使用方法
- 4.1 oVice 上での交流の方法

oVice 上において他者と交流を行いたい場合、自分のアバターを他者のアバターに近づけて、アバター同士 の顔の向き(矢印)を合わせ、お互いを声の届く範囲内である黒い円内(図3)に入れて、マイクをオンにし て会話(立ち話)を行うことにより交流することができる。

近くの第三者(黒い円の中に入っている人)には会話の内容が聞こえるので、会話の内容を立ち聞きして、 第三者が立ち話に加わることも可能である。

相手に近づくほど声が大きく、離れるほど声は小さく聞こえる。

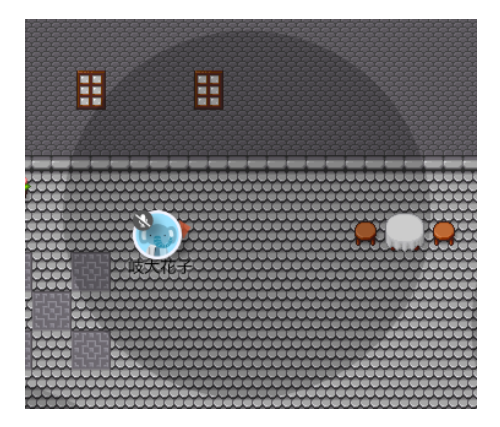

図 3. 声の届く範囲の円

#### 4.2 立ち話以外の会話(会議室)

第三者に聞かれたくない会話を行う場合、管理者があらかじめ設置する会議室(図 4)を使用する。 会話したい者同士が同じ会議室に入室して、マイクをオンにして会話を行う。会議室の中の会話は会議室 の外には聞こえず、会議室の外の会話も会議室の中には聞こえない。

会議室には内側から鍵をかけて、会話中に別の人が会議室に入ってくることを防ぐことができる。

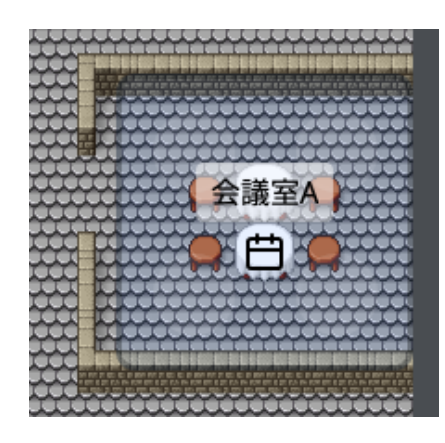

図 4. 会議室の設置例

4.3 画面共有

他の Web 会議システム同様に、自分のパソコンのウィンドウを共有する機能が存在する。

自分のアバターの近くを右クリックすると表示される複数のアイコン中の「画面共有アイコン」(図5)を 会場に設置し、共有したい自分のパソコンのウィンドウを選択すると、設置した「画面共有アイコン」に近 づいてきた人に画面を共有することができる。

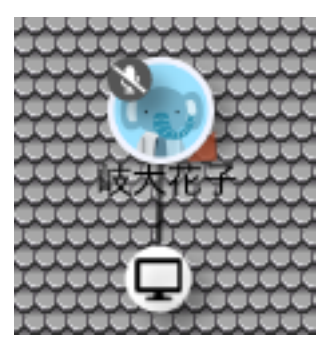

図 5. 画面共有アイコンの設置例

4.4 ポスター発表の方法(埋め込みオブジェクト)

今回の技術発表会において、ポスター発表会場として oVice を使用するにあたり、リアルなポスター発表 会場の様子(聴講者が自由にポスターを閲覧し、質問があれば発表者に質問を行う)を実現するために一番 良い方法はと考えて、oVice の機能である「埋め込みオブジェクト」(図 6)を開場に設置することにした。

管理者はあらかじめ埋め込みオブジェクトを設置し、展示したいポスターを埋め込んでおく。

聴講者は埋め込みオブジェクトに近づくことにより、ポスターの内容を自由に読むことができる。

また、発表者がポスターに関して説明を行う場合は、発表者はまず埋め込みオブジェクトの近くに待機し、 オブジェクトをクリックして線で結ばれることにより、オブジェクトの近くにいる聴講者に向かって声で説 明を行うことができる。

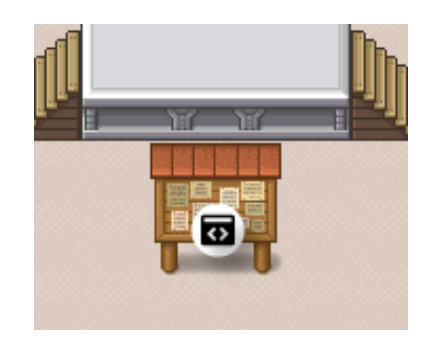

図 6. ポスター発表のための埋め込みオブジェクトの設置例

5 oVice 導入の経緯

今回ポスター発表をオンラインにて行うにあたり、

「ポスター発表会場内をうろうろして、興味のある演題のポスターを立ち見して、気になる点について発表 者とディスカションを行う」

という仕組みを再現するのにふさわしいサービスは何かということを検討し、他のサービスとの比較も行い、 oVice を選定した。

oVice を使用開始するにあたり、2 次元空間である「スペース」の背景画像を準備する必要がある。

背景画像については、oVice が用意する既存の背景画像から選択することができる。また、oVice が用意す る既存の背景画像を「Figma」[1]というツールを用いて編集することができる。

今回ポスター発表会場の背景画像の準備を行うにあたり、既存の背景画像の中からポスターセッションに 適したものを探してみたがしっくり来るものがなかったため、一から新たに背景画像を作成することにした。 今回は「バーチャルオフィスで学会のポスターセッションを運営する」[2]というサイトを参考にした。

作成ツールは「Tiled」[3]というマップエディタを使用した。Tiled は、方眼紙状のレイヤーにマップチップ を並べていくような方法で手軽に 2 次元画像の作成ができる無償のツールである(図 7)。

マップチップは「ぴぽや倉庫」[4]というサイトから RPG 風の無料の素材をダウンロードした。

Tiled でポスター発表会場の背景画像の作成を行ったが、非常にスムーズに背景画像の作成・編集・書き出 しができて大変便利なツールである。他の用途で使用する 2 次元画像の作成にも活用できるのではないかと 思われる。

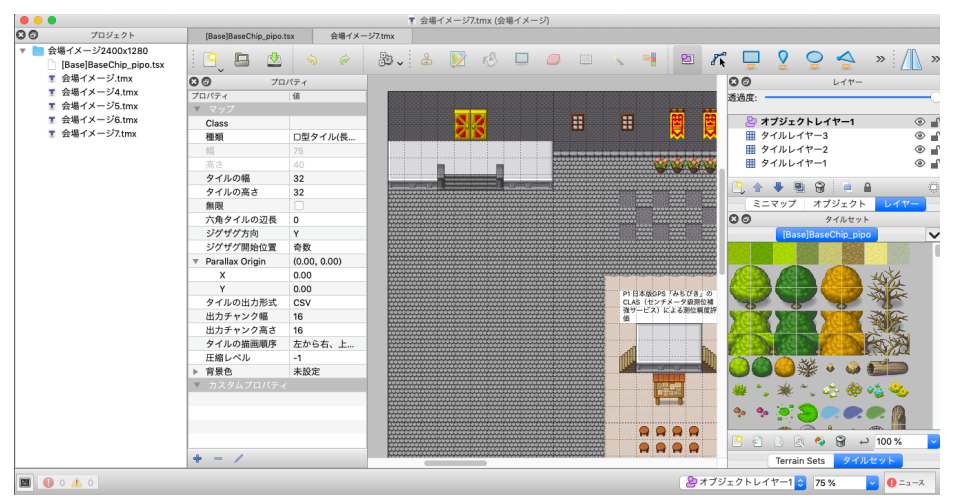

図 7. Tiled を使用した背景作成

## 6 まとめ

oVice は元々バーチャルオフィスシステムとして開発され、現在では多くの企業で利用されている。 その一方で、

- ・アプリケーションのインストールの必要なくブラウザ(Chrome 推奨)だけで利用できる手軽さ
- ・2 次元空間で、アバターを用いた直感的な操作が可能
- ・「立ち話」をメインにしたコミュニケーション

という特徴から、今回のような研究会でのポスター発表での利用だけでなく、懇親会での oVice の利用が できないか検討する余地があるのではないかと考える。

また、「メガホン」という会場全体に自分の声を響かせる機能もあるため、画面共有機能と組み合わせて特 別講演や口頭発表も oVice 上で可能なのではないかと思われる。

来年度以降の研究会においての oVice の活用についてぜひ提案していきたい。

参考サイト

[1] Figma

https://www.figma.com/ja/

[2] バーチャルオフィスで学会のポスターセッションを運営する

https://hjl.hatenablog.com/entry/2022/05/16/190000

[3] Tiled

https://www.mapeditor.org/

[4] ぴぽや倉庫

https://pipoya.net/sozai/assets/map-chip\_tileset32/